# **Operation Guide**

## **Workflow**

#### **Measuring the Waveform**

Use vertical cursors to measure the time and voltage of the displayed waveform.

#### **Displaying the Waveform**

Use auto setup to display the input signal (the instrument's probe compensation signal).

## **Saving the Waveform Screen Image**

Save the displayed screen image as data.

## **Changing the Waveform Display Conditions**

- The instrument. This guide explains the DLM3054 as an example.
- Power cord that complies with the standard specified by the country or region that the instrument will be used in
- Included passive probe (701937)
- Manual

Change the vertical axis, horizontal axis, and edge trigger settings.

## **Using the Instrument according to the Workflow**

## **What to Prepare**

See section 2.3, "Connecting the Power Supply and Turning the Power Switch On and Off," in the Getting Started Guide (IM DLM3054-03EN).

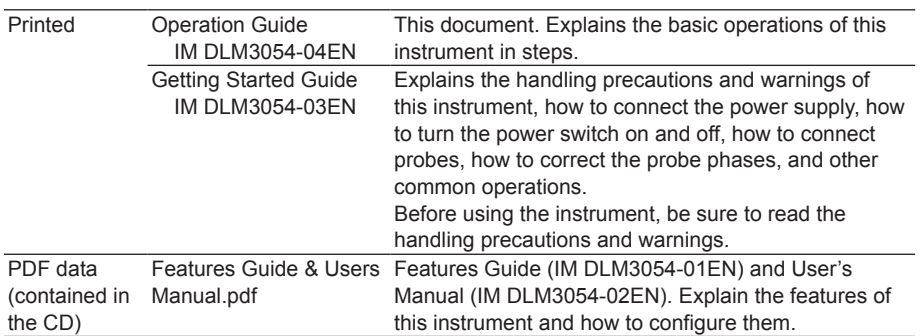

the CD)

Here, use the instrument's probe compensation signal (frequency: approx. 1 kHz, amplitude: approx. 1 V, square wave signal) for the input signal.

When you execute auto setup, the voltage scale (V/div), time scale (Time/div), trigger level, and the like are automatically set to values suitable for the input signal.\*

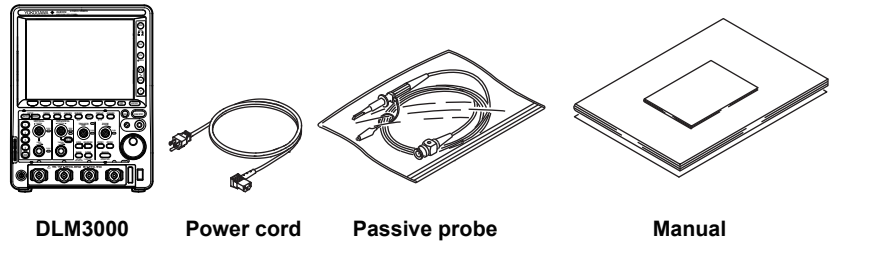

The auto setup feature may not work properly for signals that include a DC component or highfrequency components.

**Measurement Preparation**

## **1.** Turn on the power switch.

**2.** Connect a probe to the instrument's input terminal (CH1).

See section 2.4, "Connecting Probes," in the Getting Started Guide.

**3.** Correct the probe phase.

See section 2.5, "Correcting a Probe Phase," in the Getting Started Guide.

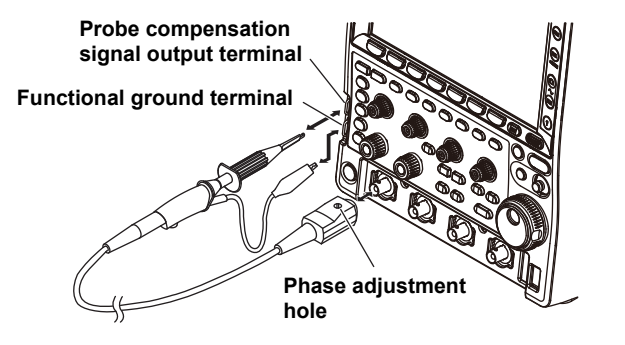

This operation guide explains the basic operations of this instrument. In this guide, operations are described in steps from "Preparation" to "Displaying Waveforms," "Measuring Waveforms," and "Saving Screen Captures."

For handling precautions and warnings of this instrument, read the Getting Started Guide (IM DLM3054-03EN) thoroughly, and use the instrument properly.

> IM DLM3054-04EN 1st Edition

## **Displaying the Waveform**

## **1.** Press **AUTO** to execute auto setup.

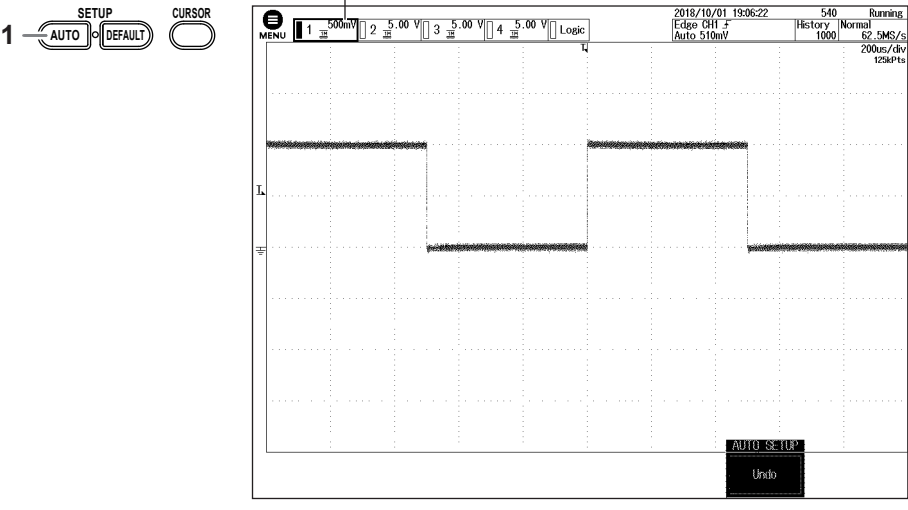

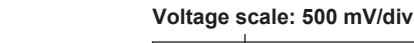

To measure the voltage with high accuracy, adjust the vertical scale so that the input signal is measured with the largest possible amplitude.

## **Changing the Vertical Axis Settings**

Change the vertical scale (voltage sensitivity) from 500 mV/div to 200 mV/div to increase the waveform amplitude. Setting the voltage sensitivity means setting the voltage per grid division (V/div).

### **1.** Press CH ((1).

**2.** Use the **SCALE** knob to change the voltage sensitivity to 200 mV/div.

**The waveform is expanded vertically** 

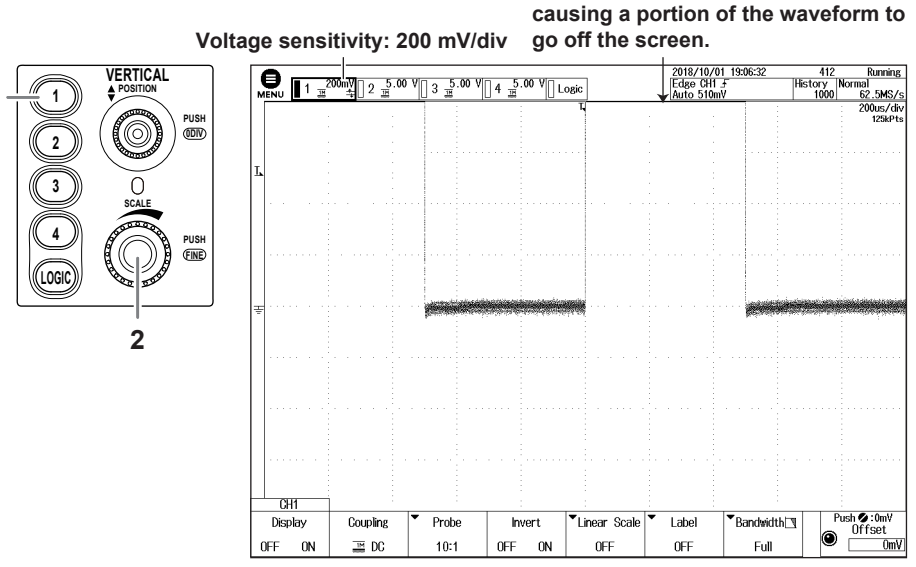

**1**

Measurements may not be performed correctly in this condition. Lower the vertical position to that the entire waveform can be seen.

#### **3.** Use the **POSITION** knob to move the vertical position down by 2 divisions.

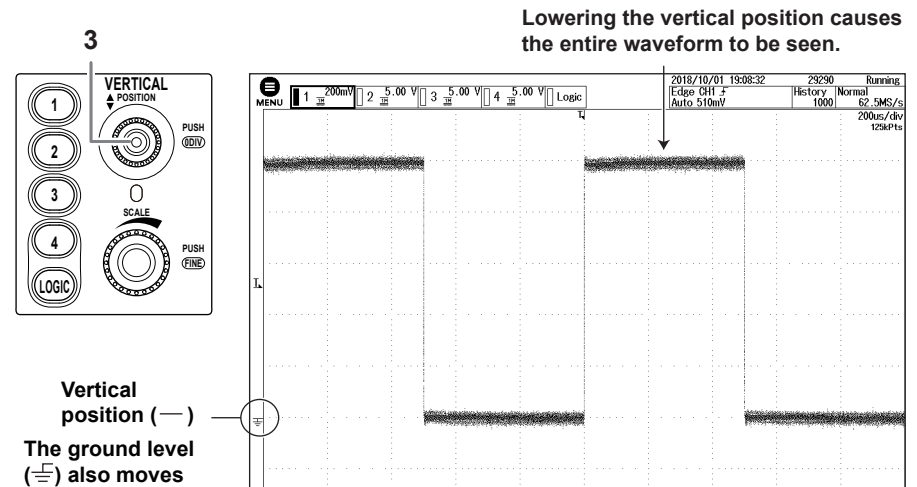

**along with the waveform.**

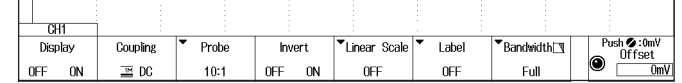

GT.

For details on the vertical axis, see chapter 1, "Vertical Axis (Analog Signal)," in the Features Guide (IM DLM3054-01EN).

## **DLM3022, DLM3032, DLM3052 Digital Oscilloscope DLM3024, DLM3034, DLM3054 Mixed Signal Oscilloscope Operation Guide**

1st Edition : November 2018 (YMI) All Rights Reserved, Copyright © 2018, Yokogawa Test & Measurement Corporation

Printed in Japan

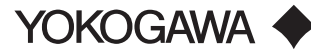

## **Changing the Trigger Position from 50% (screen center) to 30%**

When you start waveform acquisition, the instrument triggers according to the specified conditions and displays the waveform captured in the acquisition memory. You can move the trigger position on the screen to change the display ratio of the data previous to the trigger point (pre-trigger section) and the data after the trigger position (post-trigger section).

**1.** Use the **POSITION** to move the trigger position to the left by 2 divisions. The trigger position is set to 30%.

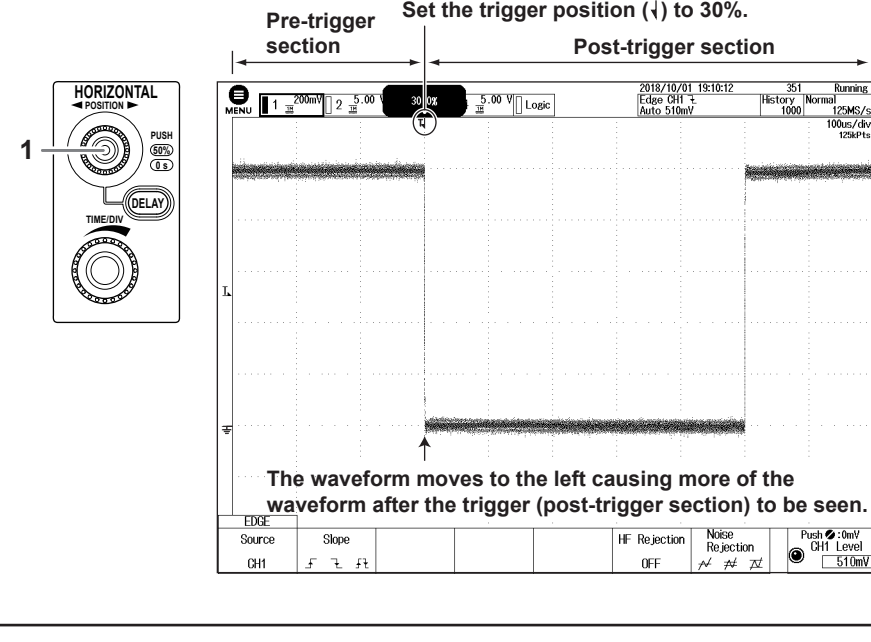

For details on triggers, see chapter 4, "Trigger," in the Features Guide (IM DLM3054-01EN).

## **Measuring the Waveform**

Use vertical cursors (ΔT cursors) to measure the time and voltage of the displayed waveform.

**1.** Press **CURSOR**.

U

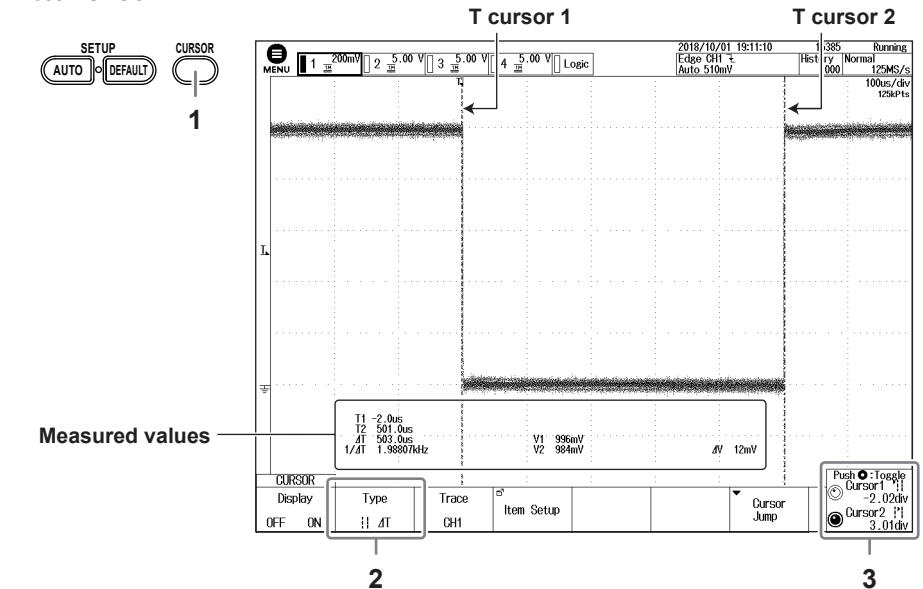

- **2.** Press the **Type** soft key to select  $\left|\right|$  ΔT (ΔT cursor). Two vertical cursors, the times (T1, T2) and voltages (V1, V2) at the cursor positions, and other measurements are displayed.
- **3.** Turn the jog shuttle (O) to move a cursor. The cursor that the jog shuttle controls switches each time you press **SET** (O). You can also select both T cursor 1 and T cursor 2.

## **Saving the Waveform Screen Image**

You can save screen captures. The available data formats are PNG, BMP, and JPEG.

Use the slope to set the direction of the edge. There are two edge directions: rising (movement from a low level to a high level) and falling (movement from a high level to a low level). Setting the slope allows triggers to be activated on the rising edge  $(\text{F})$ , falling edge  $(\text{F})$ , or both  $(\text{F})$ .

**1.** Press **SHIFT** + **PRINT**.

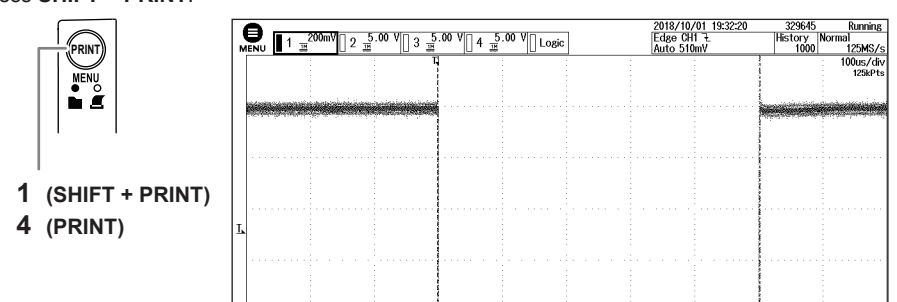

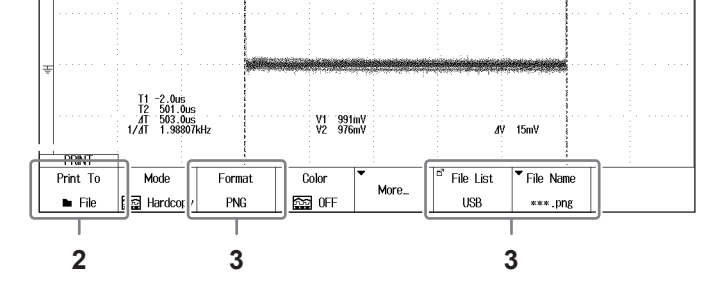

**2.** Press the **Print To** soft key to set the output destination to File.

- **3.** Use the **Format** soft key to set the data format, the **File List** soft key to set the save destination, and the **File Name** soft key to set the file name.
- **4.** Press **PRINT**. A screen capture is saved.

- For details on saving screen captures, see chapter 16.5, "Saving Screen Captures to Files," in the User's Manual (IM DLM3054-02EN).
- To use the built-in printer (option), change **Print To** to **BuiltIn**.

## **Changing the Horizontal Axis Settings**

Change the horizontal (time) scale from 200 µs/div to 100 µs/div. Setting the time scale means setting the time per grid division.

**1.** Use the **TIME/DIV** knob to change Time/div to 100 µs/div.

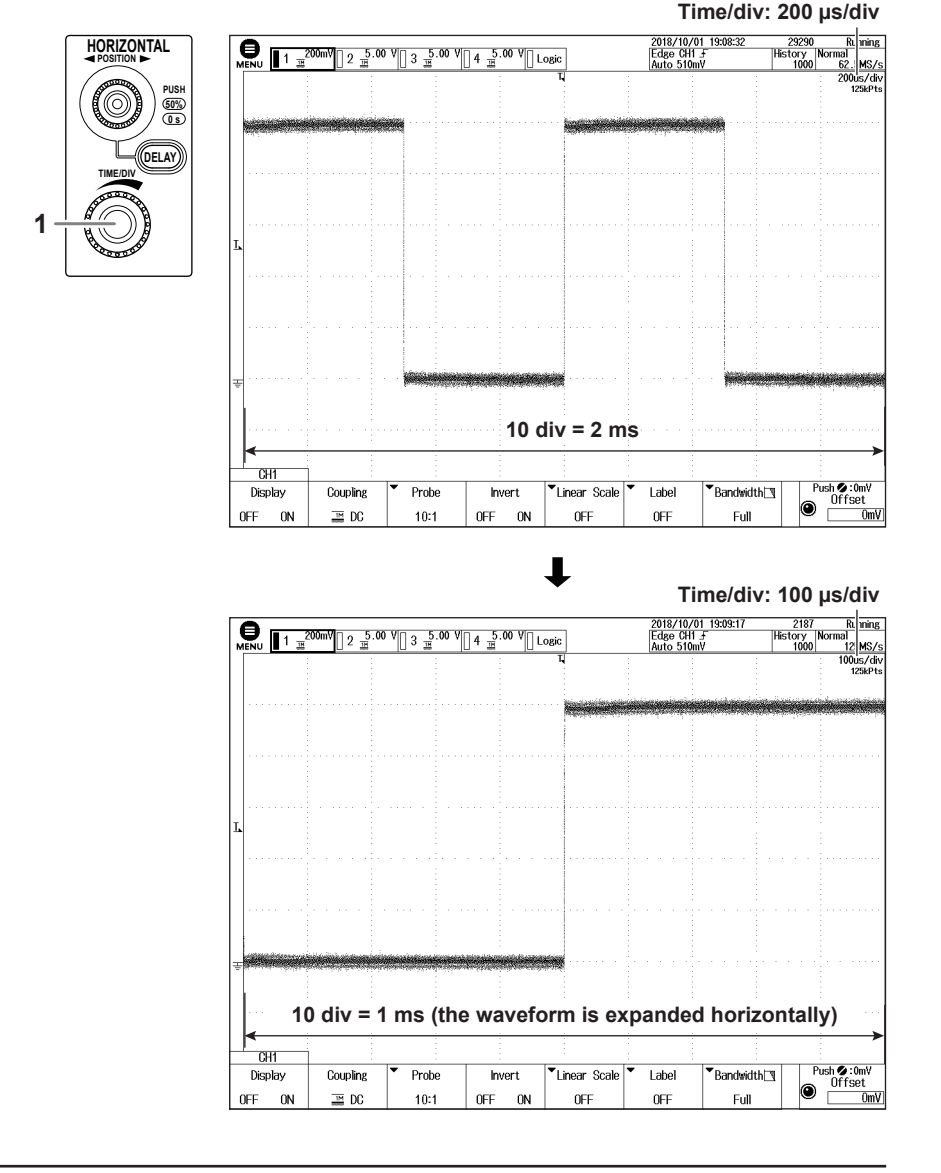

For details on the horizontal axis, see chapter 3, "Horizontal Axis (Time Axis)," in the Features Guide (IM DLM3054-01EN).

## **Changing the Edge Trigger Settings**

Edge triggers are simple triggers that are activated when the trigger source passes through a trigger level. A change in the waveform that causes it to pass through a trigger level is called an edge. When you execute auto setup, the edge trigger is automatically set.

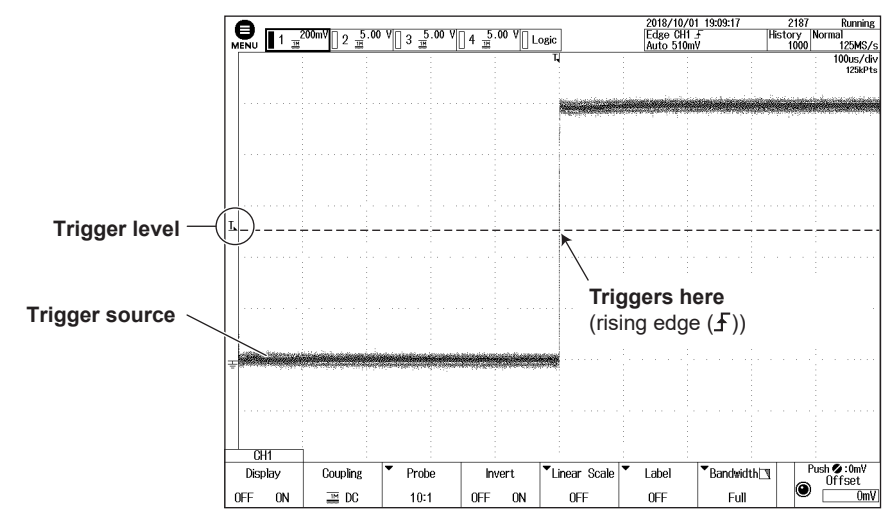

Here, change trigger slope and trigger position settings of the edge trigger.

#### **Changing the Trigger Slope from Rising to Falling**

#### **1.** Press **EDGE**.

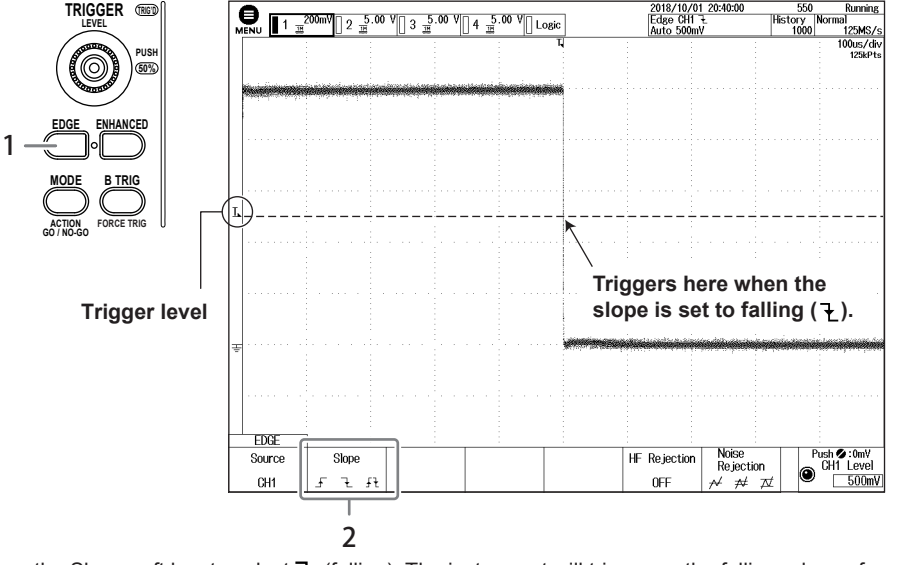

2. Press the Slope soft key to select ₹ (falling). The instrument will trigger on the falling edges of the trigger source.